## Work<mark>BC</mark> Centre

**WorkBC Centre Langford** Tel (250) 478-9525 #202 - 3179 Jacklin Rd. Victoria, BC V9B 3Y7

Please follow the registration instructions below for our 3-step application/registration process. After completion of the online application, someone from our office will contact you within 1 business day to schedule an appointment with a Case Manager.

In order to complete the application, you must know your SIN number and be able to verify your registration via text or email.

- Your community is "Langford" Pick the office of your choice as we have offices in Sooke and Langford.
- **First,** you will be asked if you have a BCeID. If you have received Income Assistance previously through the Ministry of Social Development and Poverty Reduction, and have used the online My Self Serve portal, you will already have a BCeID and must use the same one for this application. We can also look up your BCeID for you.
- If you are not sure if you have a BCeID, click on "Not Sure", and it can be determined if you have one or not.
- If you don't have a BCeID, you will need to complete the registration for a Basic BCeID.
- You will receive an email or text confirming your registration for a BCeID. You do not need to do anything further with this email.
- Second, once your registration for a BCeID is complete, click the "Continue to Online Employment Services –Production", to now register for OES. During this step you will indicate your preferred method of contact with us; email or text. If you indicate <u>Email</u>, you will receive an email confirmation. Simply open and close the email. If you indicate <u>Text</u>, you will need to input the confirmation number that is texted to you before you can continue.
- Once your registration for OES is complete, you will see the message "Log Out and Continue". Click on this message.
- Third, you will be returned to the Home Page.
- Sign into "Yes, I have an OES Account" with the BCEID and password that you have just set up.
- A log in page will appear and at the bottom, click Continue again. This will take you to a blue colored page where you will complete a detailed registration form in order for you to book an appointment with a Case Manager. When you are finished, click Submit.
- If you receive a message stating that your application will be processed in 5 minutes or longer, please call our Westshore office at 250-478-9525 for further assistance and dial "0" to get the front desk.

If you have any difficulty with this process please call us at (250) 478.9525 and press 0 or, come into one of our offices for assistance.

## Thank you, we look forward to working with you!

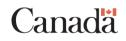

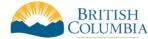